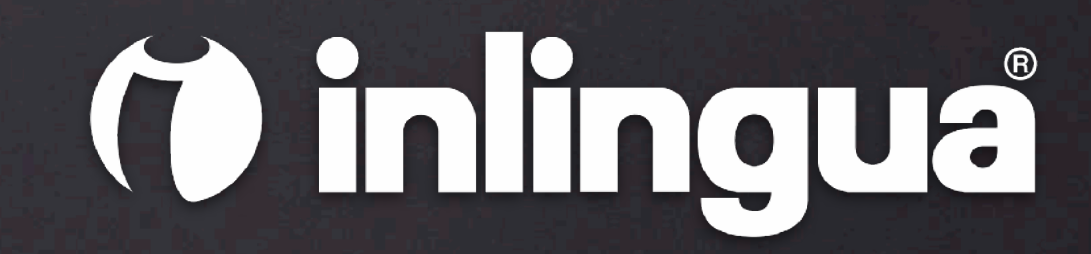

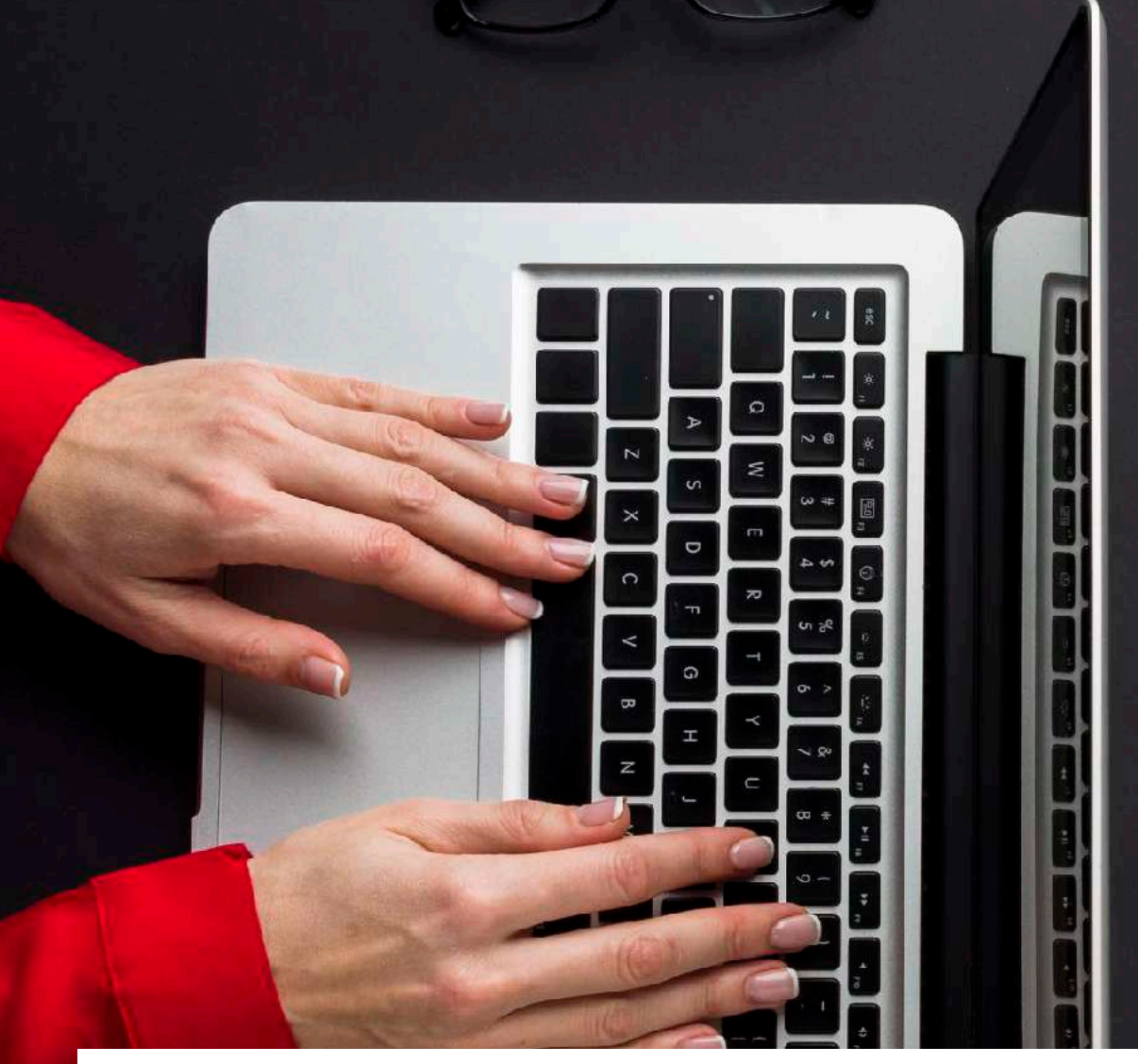

# **CLASES ONLINE**

*cómo unirse a una clase por primera vez desde tu ordenador o tablet* 

### **DESCARGA DE LA APLICACIÓN PARA ORDENADOR**

*aplicación disponible para PC y Mac*

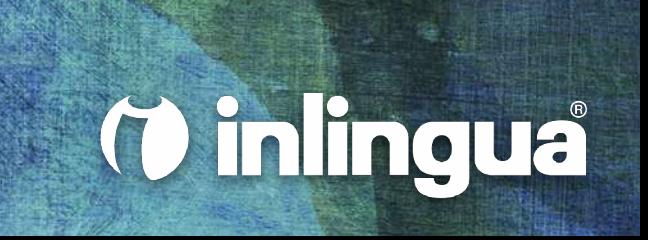

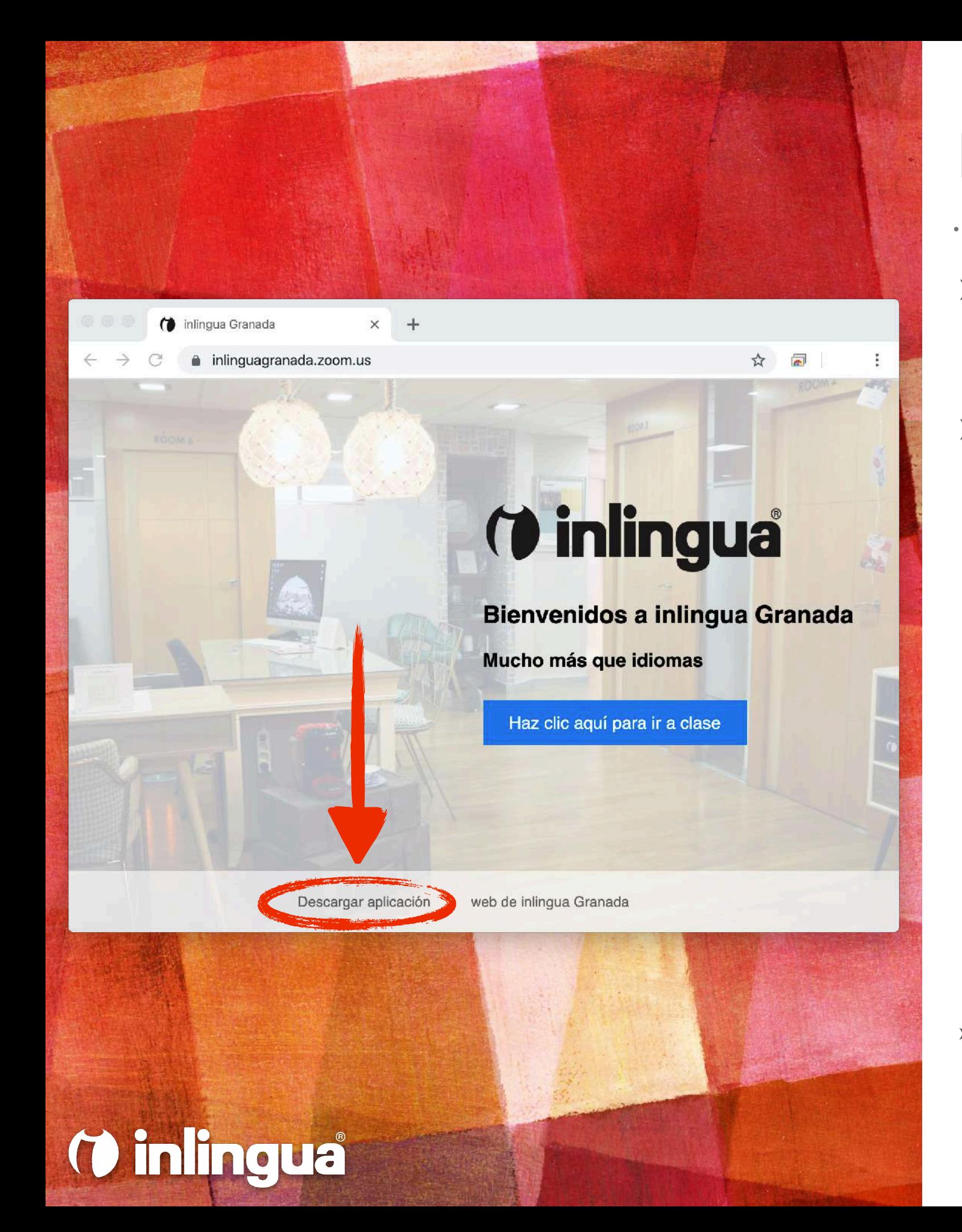

#### **DESCARGA DE LA APLICACIÓN**

- ➤ Accede a la página web **[online.inlinguagranada.es](https://online.inlinguagranada.es)**
- ➤ Haz clic en el enlace **Descargar aplicación**

➤ **Si el enlace superior no funciona, también puedes acceder a la plataforma a través de la página web** <https://inlinguagranada.zoom.us>

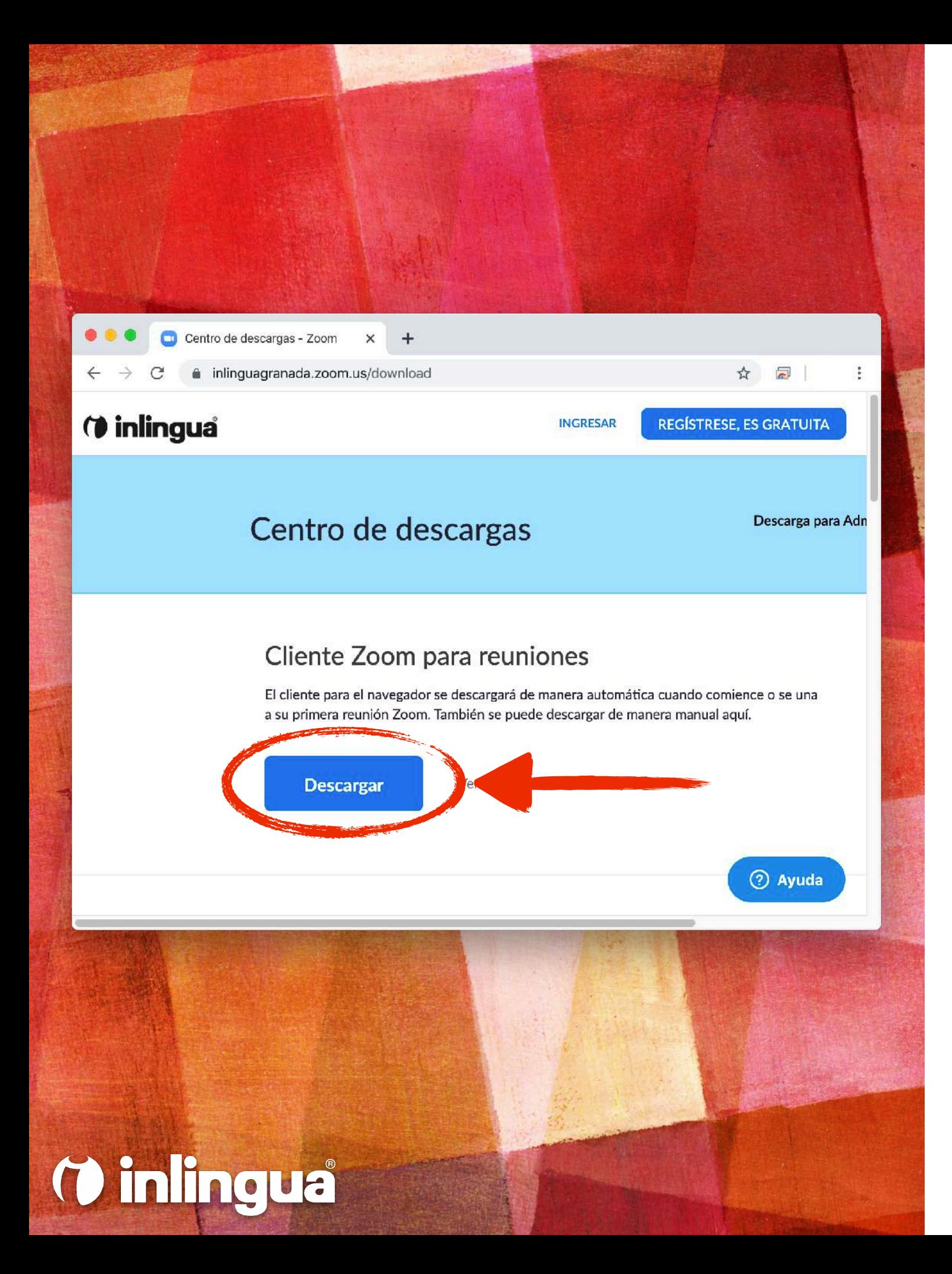

#### **DESCARGA DE LA APLICACIÓN**

- ➤ En el apartado **Cliente Zoom para reuniones**, haz clic en el botón **Descargar**
- ➤ Una vez descargada, instala la aplicación en tu ordenador

➤ **También puedes descargar la aplicación haciendo clic en los siguientes enlaces:**  [Descarga para PC](https://inlinguagranada.zoom.us/client/latest/ZoomInstaller.exe) **/** [Descarga para Mac](https://zoom.us/client/latest/Zoom.pkg)

### **DESCARGA DE LA APLICACIÓN PARA TABLETS**

*aplicación disponible para iOS y Android*

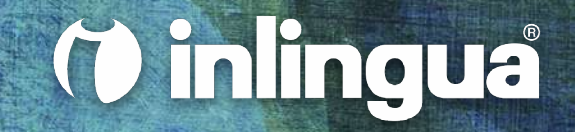

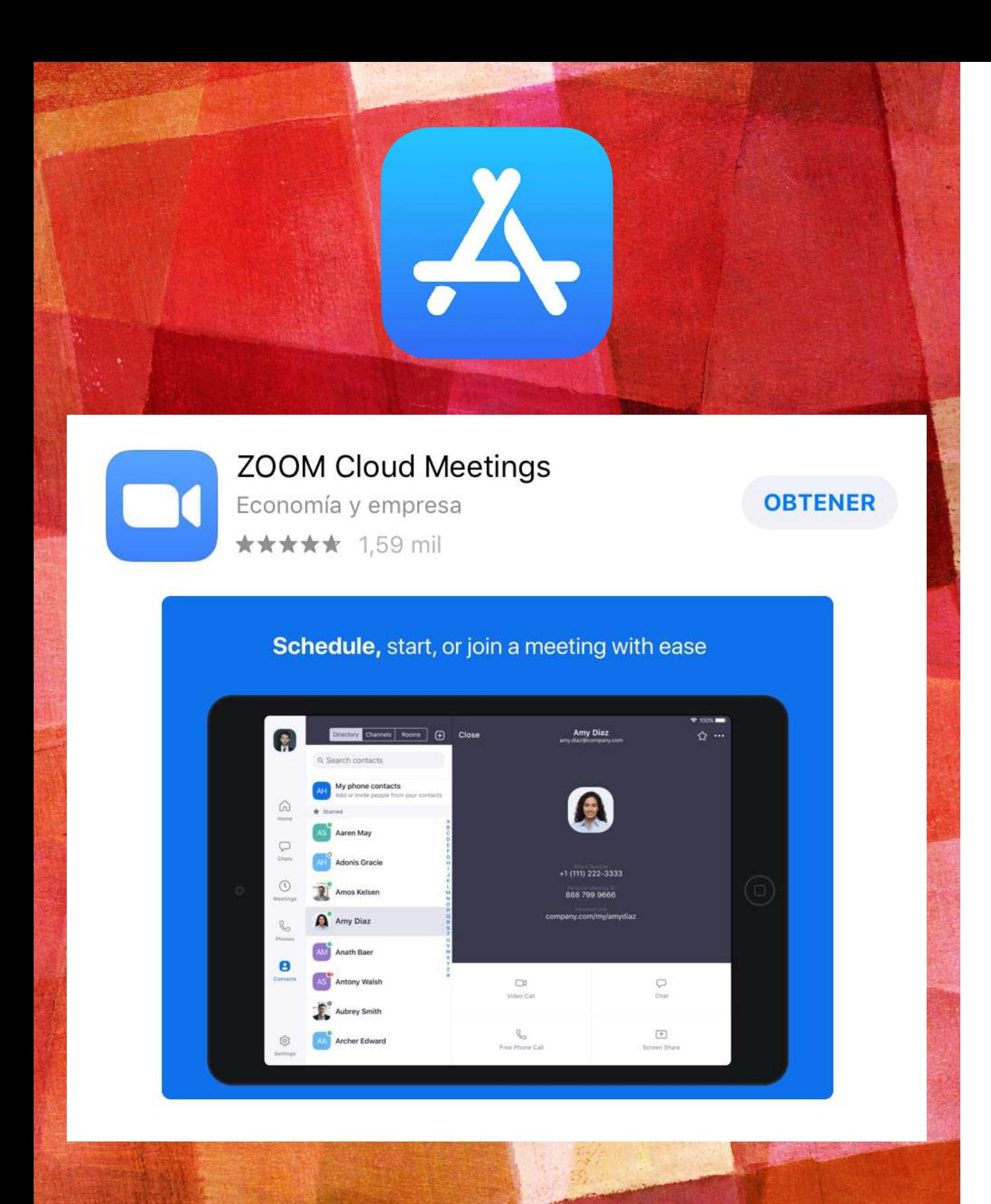

*O* inlingua

#### **DESCARGA DE LA APLICACIÓN**

➤ Si tienes un iPad, puedes descargar la aplicación **Zoom Cloud Meetings** desde la *App Store* (tu tienda de aplicaciones)

➤ [Si estás leyendo este documento desde tu iPad, haz](https://apps.apple.com/es/app/zoom-cloud-meetings/id546505307)  [clic aquí para descargar la aplicación directamente](https://apps.apple.com/es/app/zoom-cloud-meetings/id546505307)

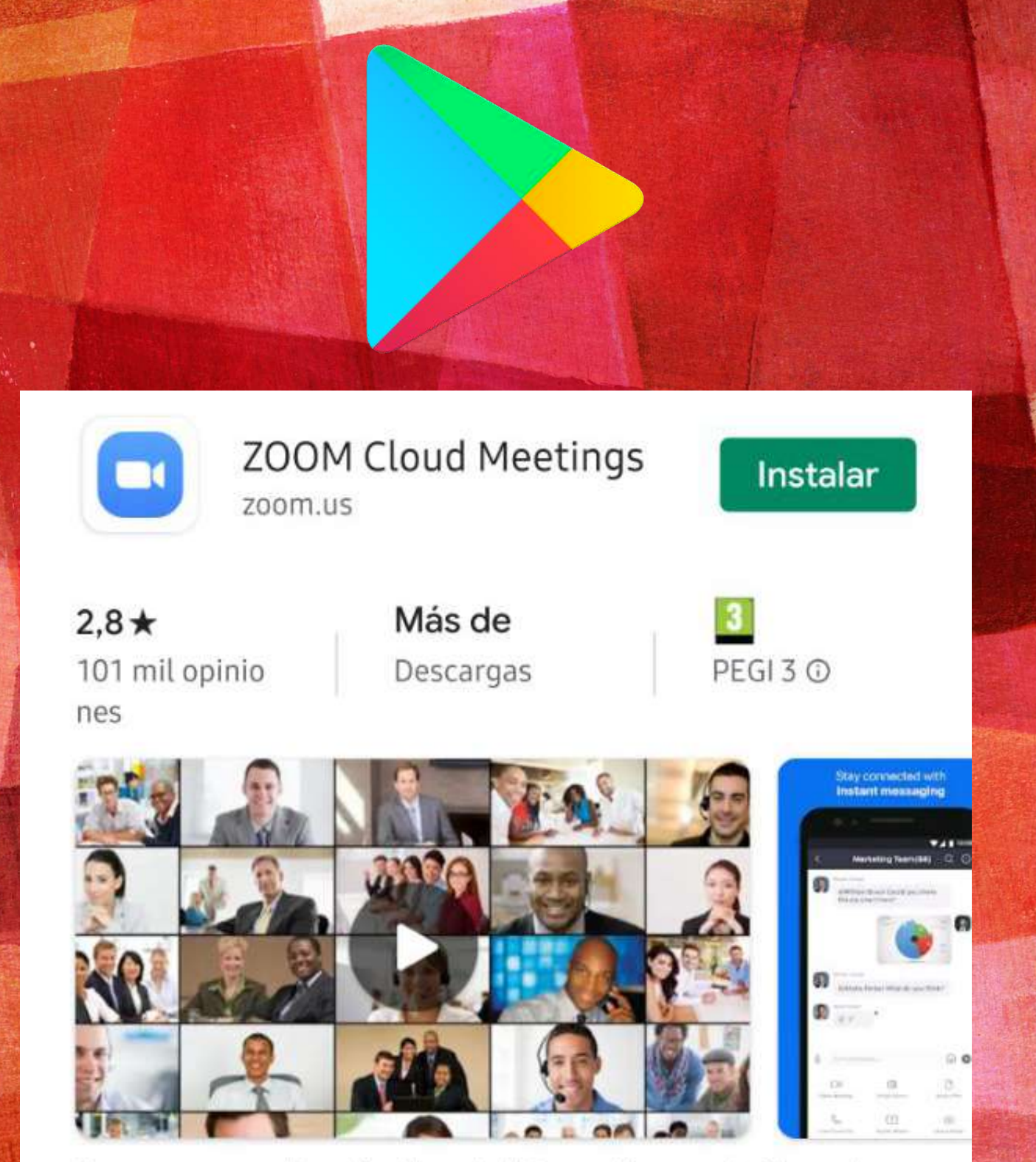

Zoom es una aplicación libre de HD reunión con el vídeo y la pantalla compartida para un máximo de 100 personas

*O* inlingua

#### **DESCARGA DE LA APLICACIÓN**

➤ Si tienes una tablet *Android*, puedes descargar la aplicación **Zoom Cloud Meetings** desde la *Play Store* (tu tienda de aplicaciones)

➤ [Si estás leyendo este documento desde tu tablet](https://play.google.com/store/apps/details?id=us.zoom.videomeetings&hl=es_419)  [Android, haz clic aquí para descargar la aplicación](https://play.google.com/store/apps/details?id=us.zoom.videomeetings&hl=es_419)  [directamente](https://play.google.com/store/apps/details?id=us.zoom.videomeetings&hl=es_419)

*desde el ordenador* 

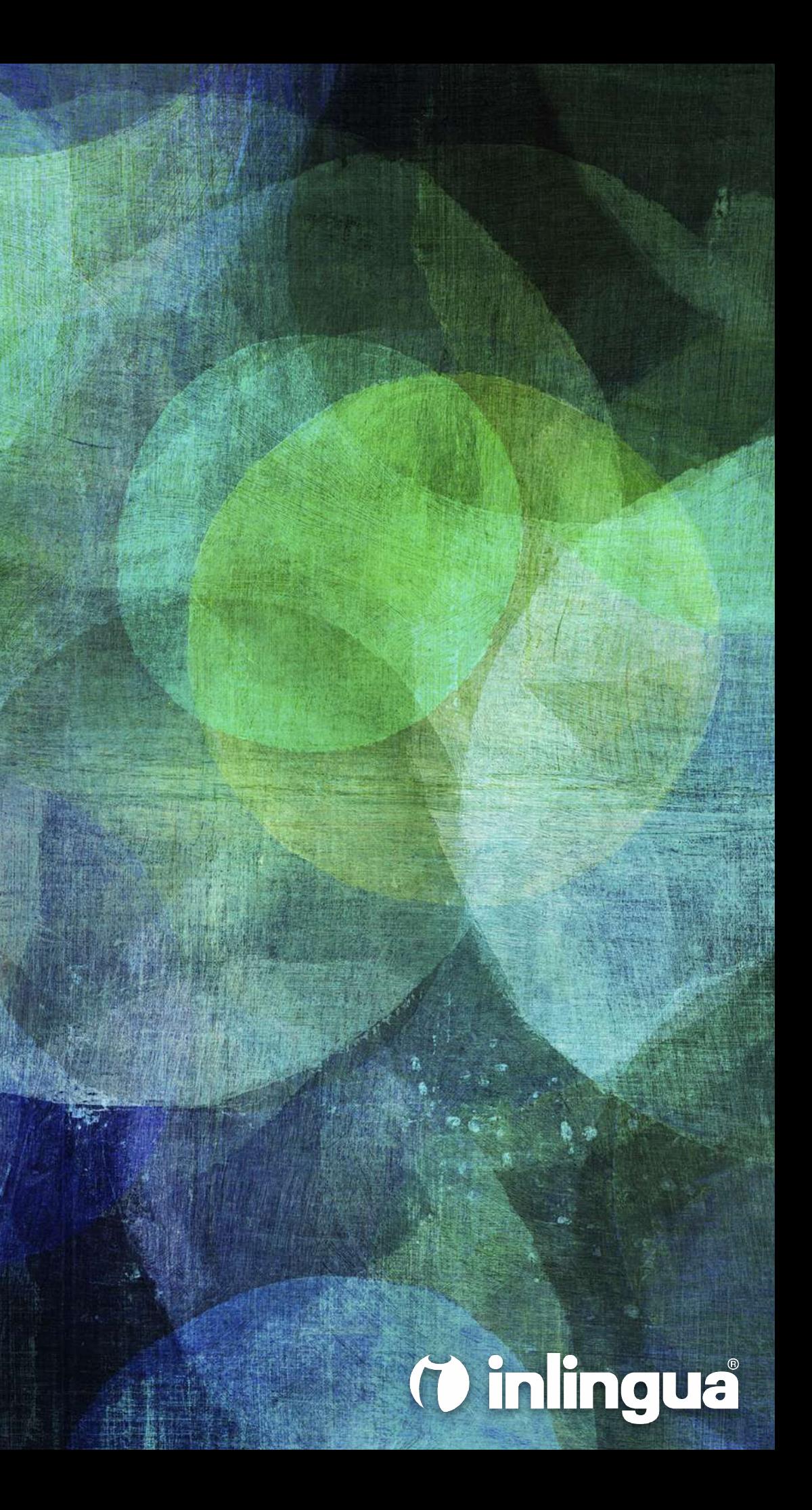

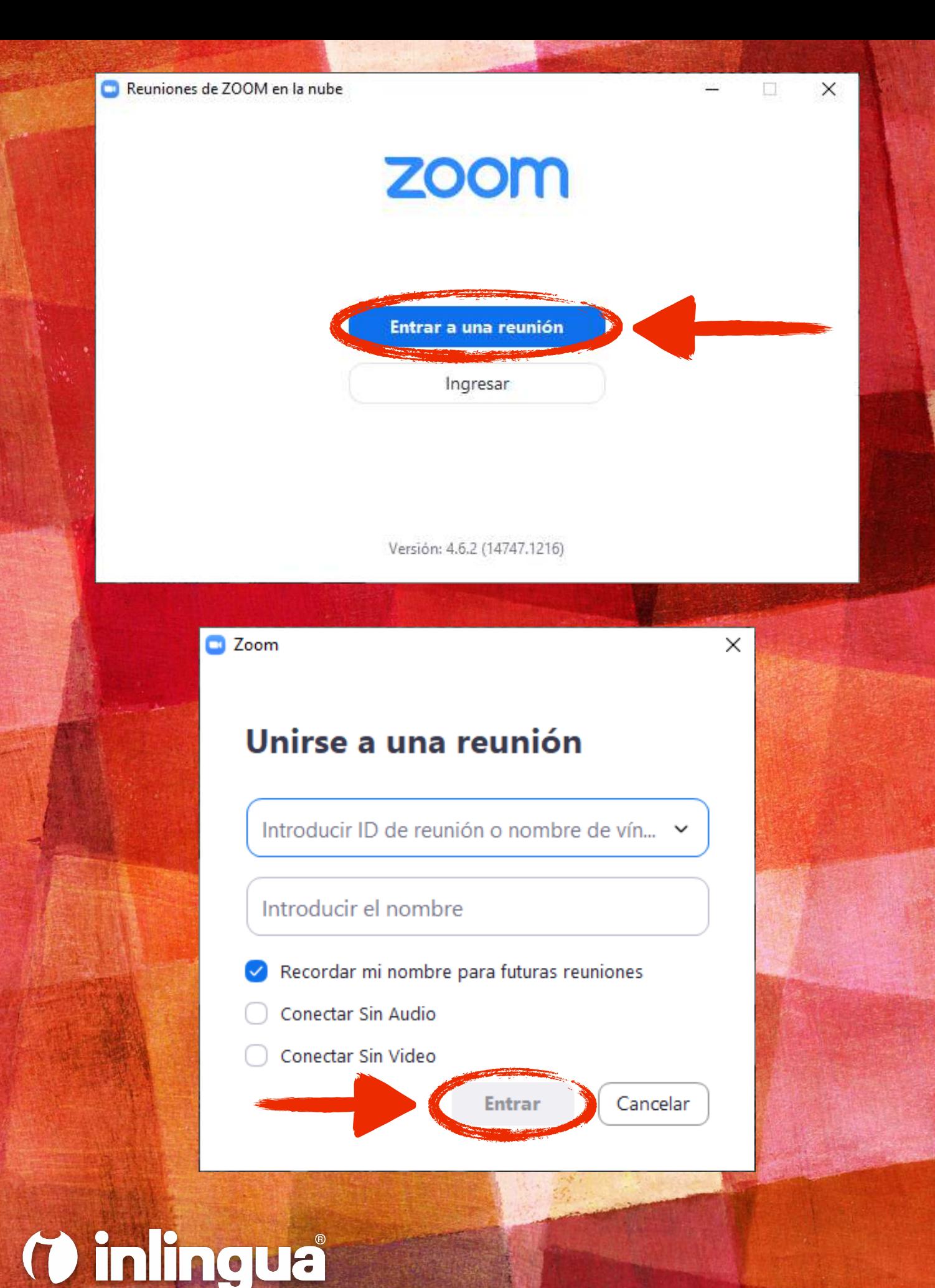

- ➤ Ejecuta la aplicación *zoom* y verás la ventana de inicio de sesión
- ➤ Haz clic en el botón **Entrar a una reunión**
- ➤ Introduce el *ID de reunión* que has recibido en este email (normalmente compuesto de 10 dígitos) y el nombre del alumno/a
- ➤ Haz clic en el botón **Entrar**

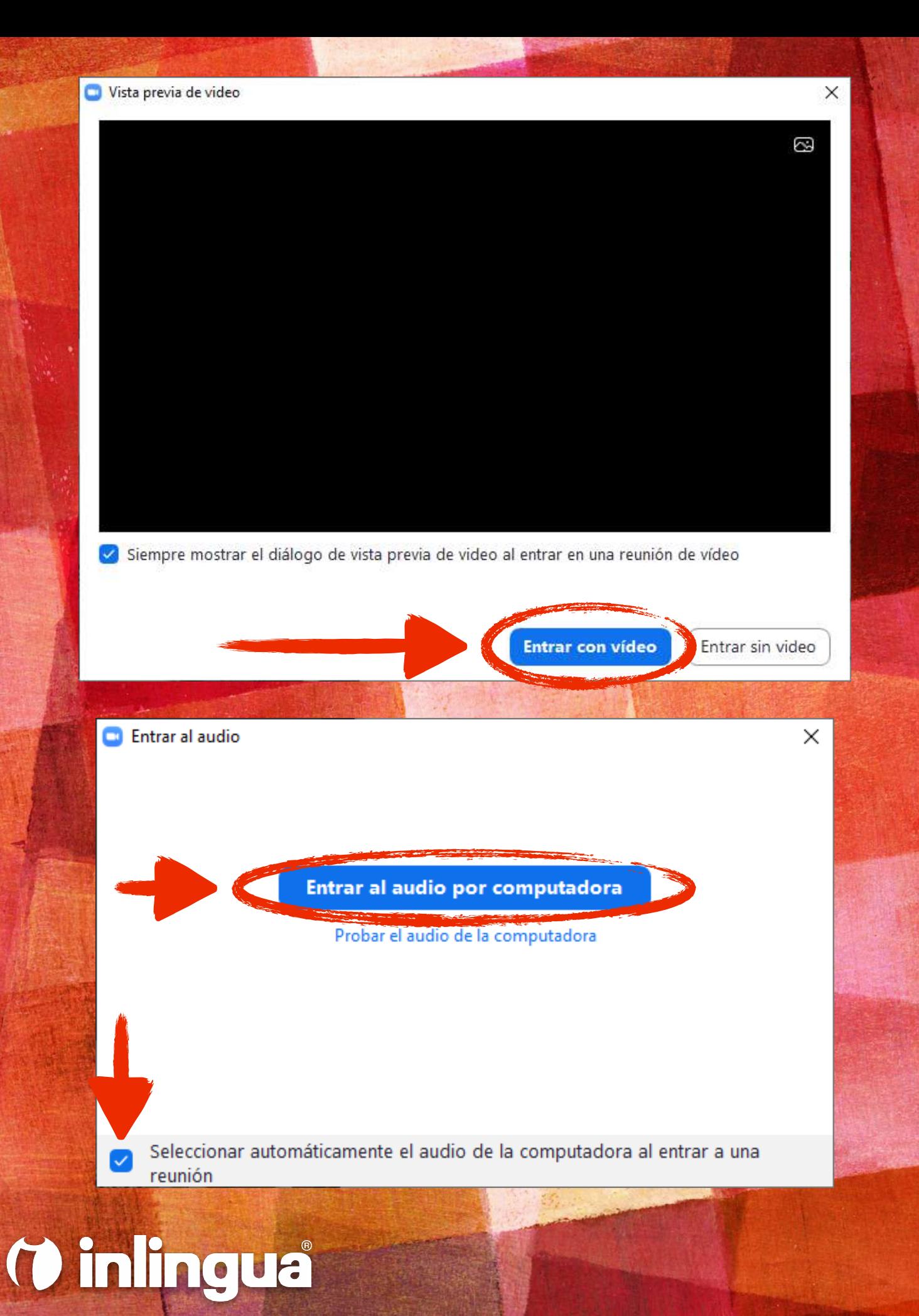

- ➤ Si aparece la ventana superior, haz clic en **Entrar con vídeo**
- ➤ Si aparece la ventana inferior, haz clic en el botón **Entrar al audio por computadora** y asegúrate de que la casilla *Seleccionar automáticamente el audio de la computadora al entrar a una reunión* queda activada

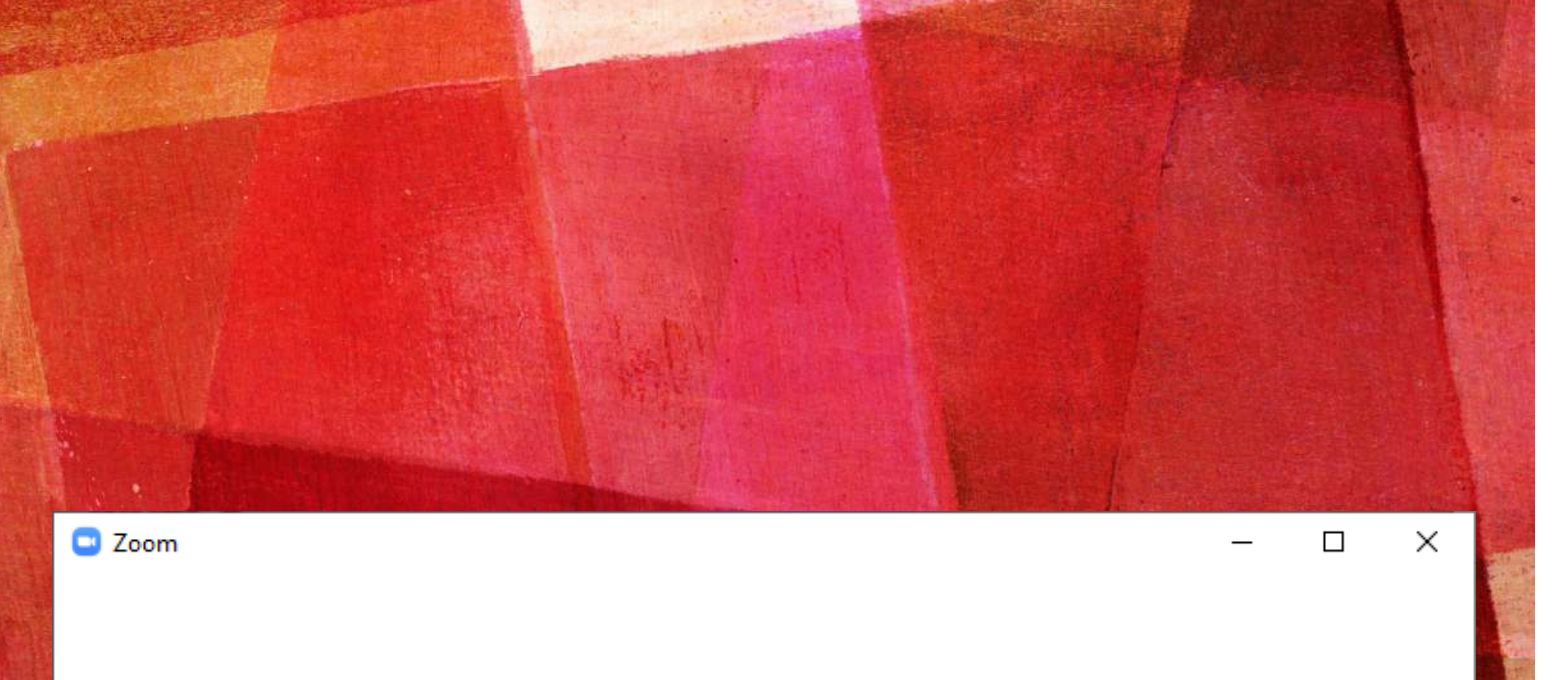

#### Espera aquí, por favor. Tu clase empezará pronto...

Sala de reuniones personales de Ana

¡Bienvenido a las clases online con inlingua! Tu profesor te dará acceso cuando todo esté preparado. No tienes que hacer nada, solo esperar. ¡Gracias por tu paciencia y esperamos que disfrutes de tu clase!

Probar el audio de la computadora

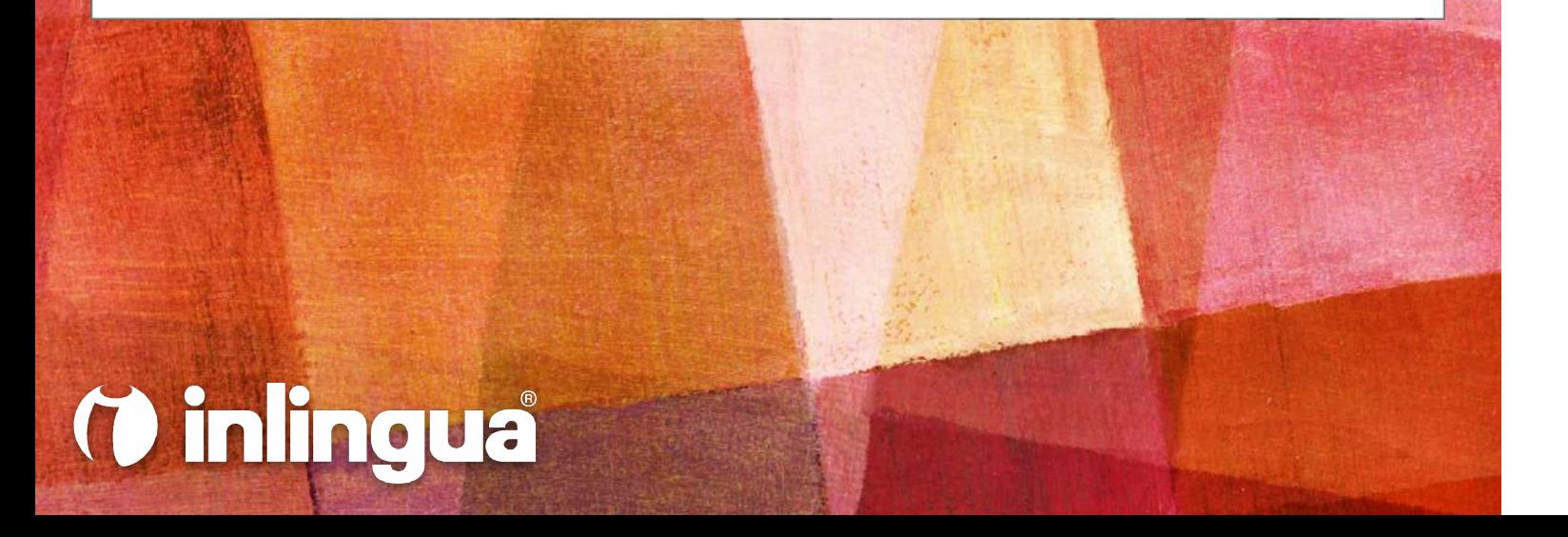

- ➤ El alumno entrará en la sala de espera
- ➤ Su profesor le dará acceso automáticamente cuando la clase esté lista para empezar
- ➤ Mientras tanto, puedes probar el sistema de audio (auriculares y micrófono) de tu ordenador

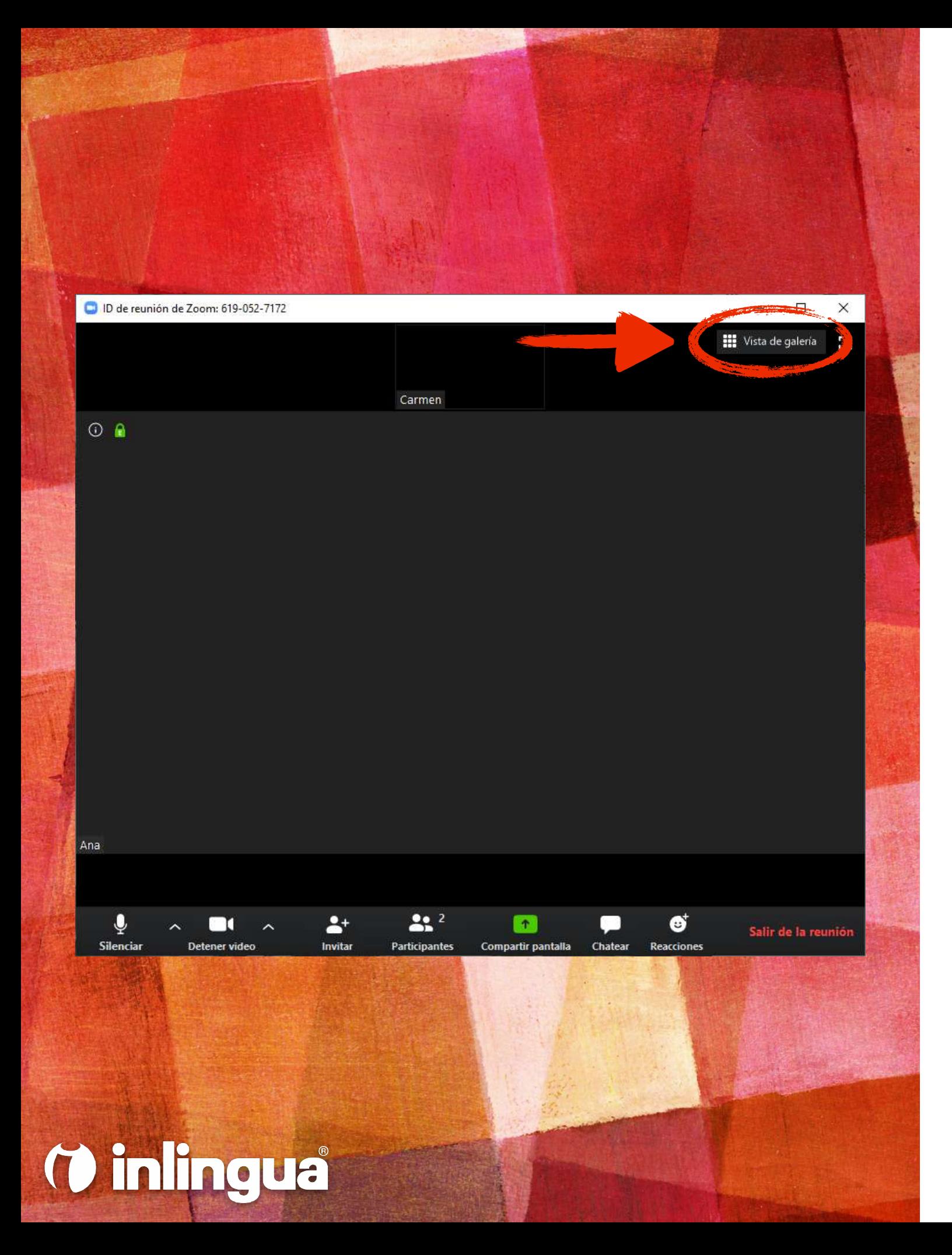

- ➤ Una vez que el profesor permita el acceso a la clase online, la pantalla principal de clase aparecerá de manera automática
- ▶ iEl alumno ya está en clase!
- ➤ Recomendamos usar la vista de galería, que el alumno puede activar pulsando en el botón **Vista de galería**

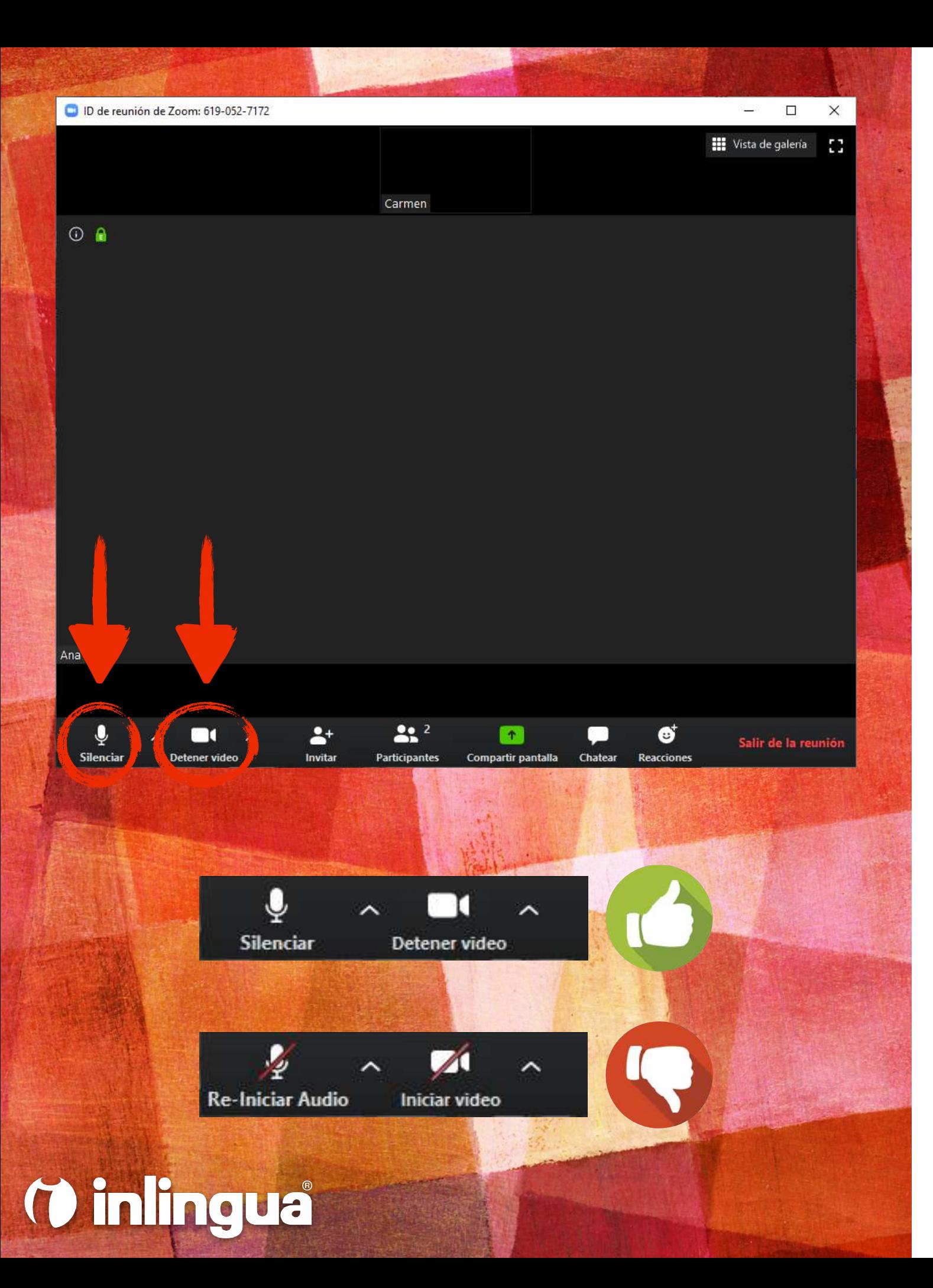

➤ Es importante asegurarse de que nuestro micrófono y cámara están activados. Para ello, comprueba que el estado de los dos primeros botones de la barra inferior es el correcto, tal y como se muestra en las imágenes

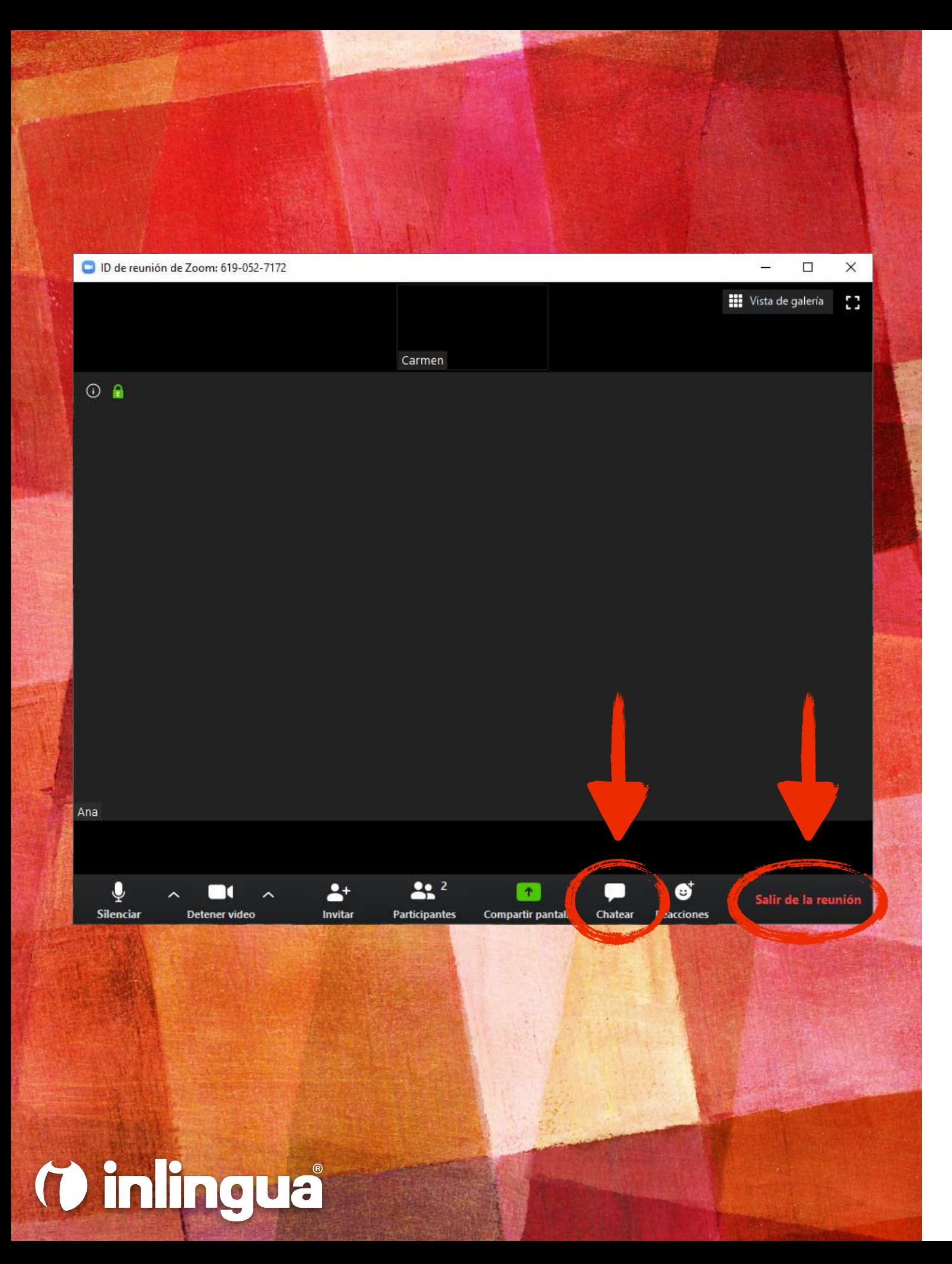

- ➤ Si el alumno tiene problemas con el sonido o el vídeo, puede buscar la ayuda del profesor haciendo clic en el botón **Chatear**
- ➤ Una vez acabada la clase, haz clic en **Salir de la reunión**

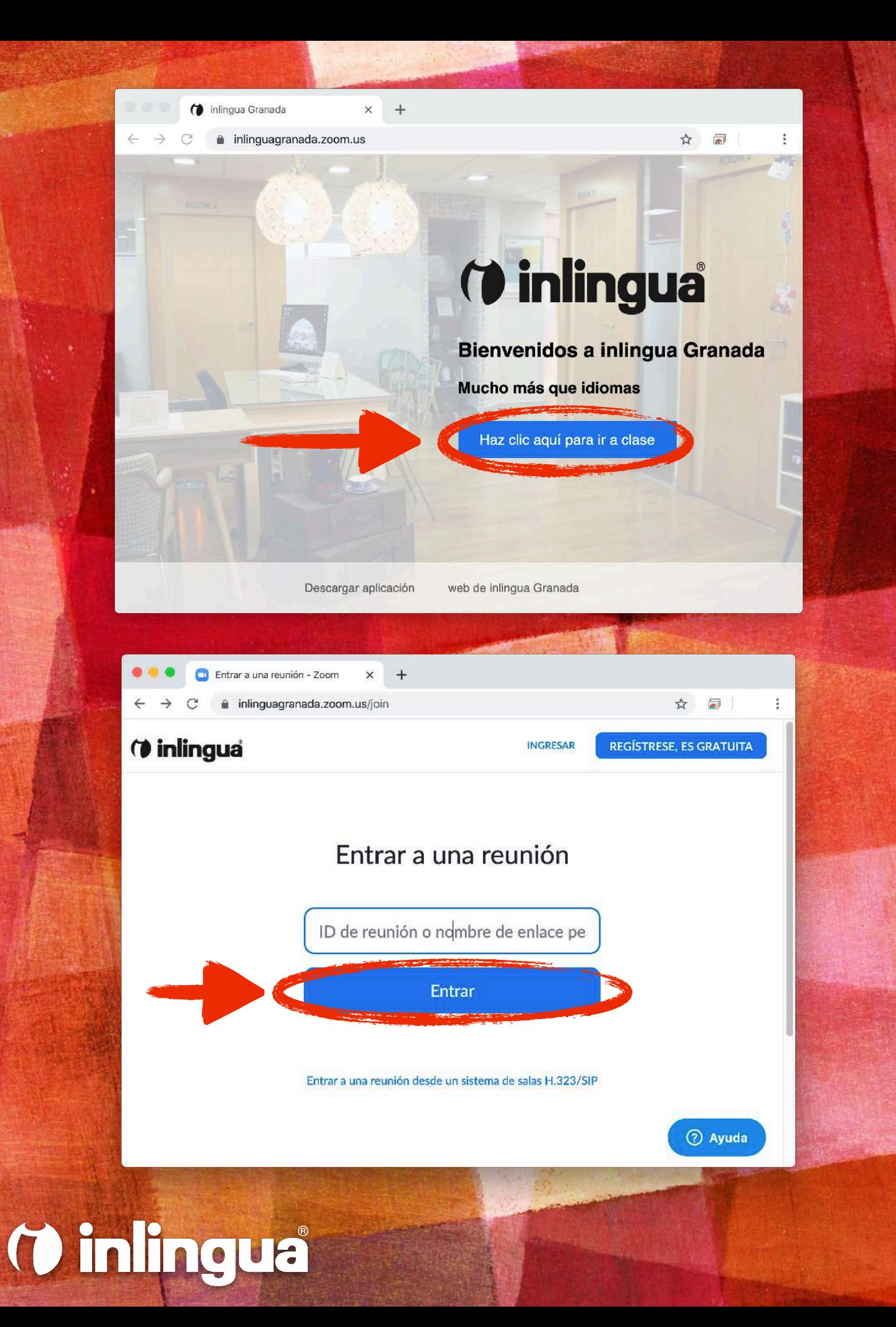

- ➤ Hay otras alternativas para unirse a la clase
	- ➤ Accede a la página web [online.inlinguagranada.es](https://online.inlinguagranada.es) y haz clic en el botón **Haz clic aquí para ir a clase**
	- ➤ Introduce el *ID de reunión* que has recibido en este email y haz clic en el botón **Entrar**

➤ **También puedes unirte a la clase mediante alguno de los enlaces directos que has recibido en este email, del tipo** https:// inlinguagranada.zoom.us/j/1234567890 **o** https:// inlinguagranada.zoom.us/my/teacher.carmen

*desde una tablet* 

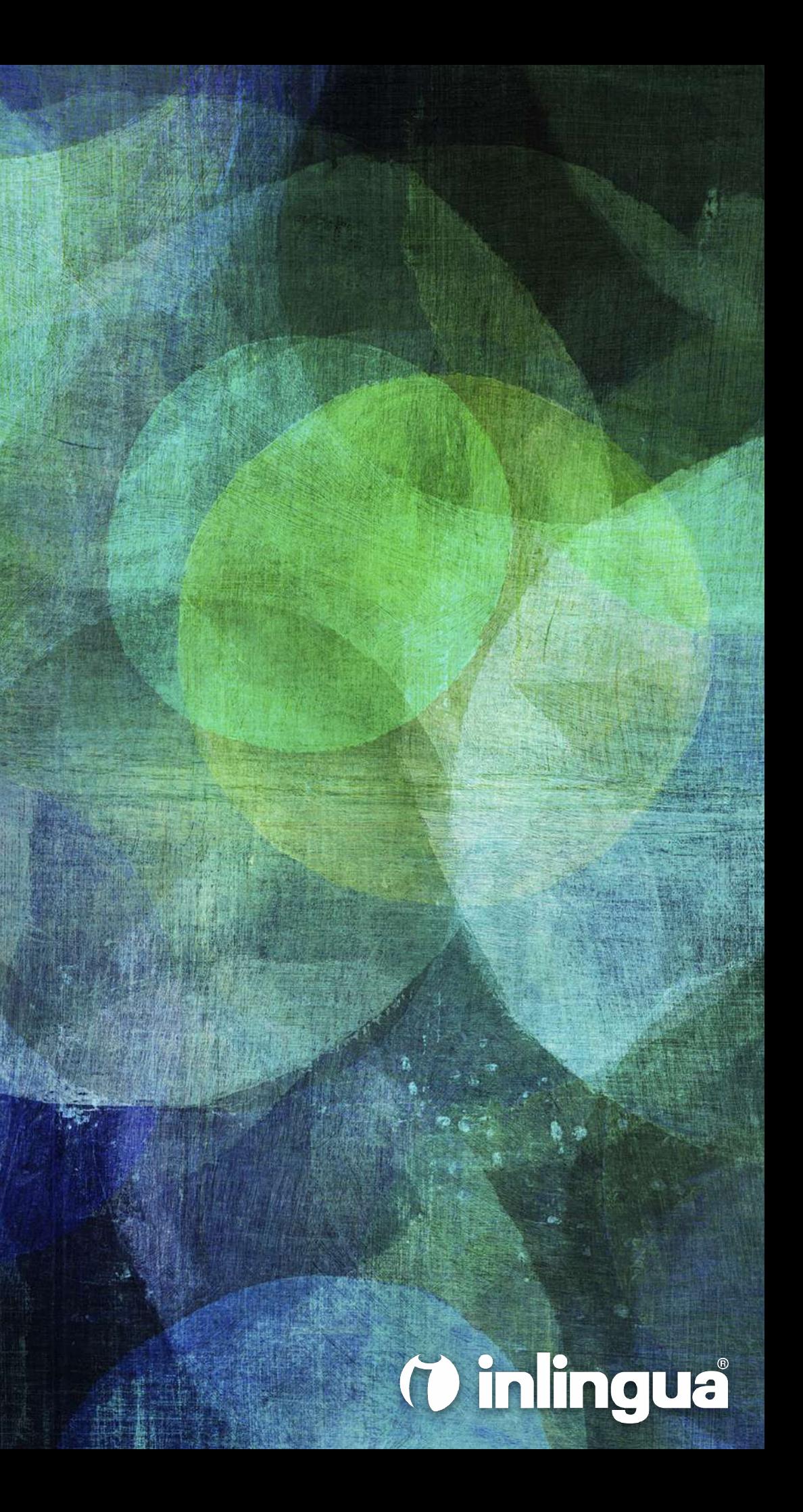

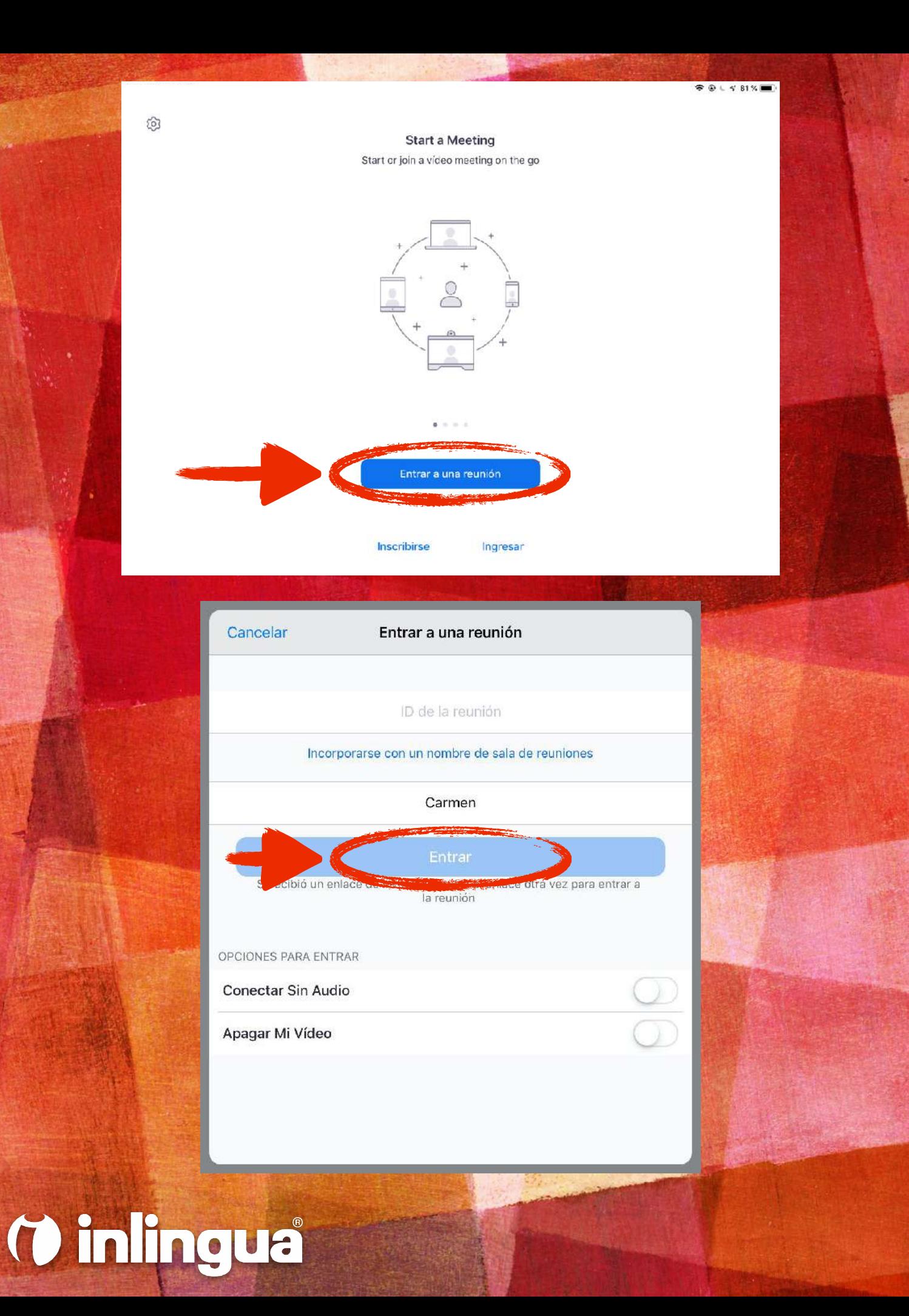

- ➤ Abre la aplicación *zoom* que has instalado previamente en tu tablet
- ➤ Pulsa el botón **Entrar a una reunión**
- ➤ Introduce el *ID de reunión* que has recibido en este email y el nombre del alumno/a
- ➤ Pulsa el botón **Entrar**

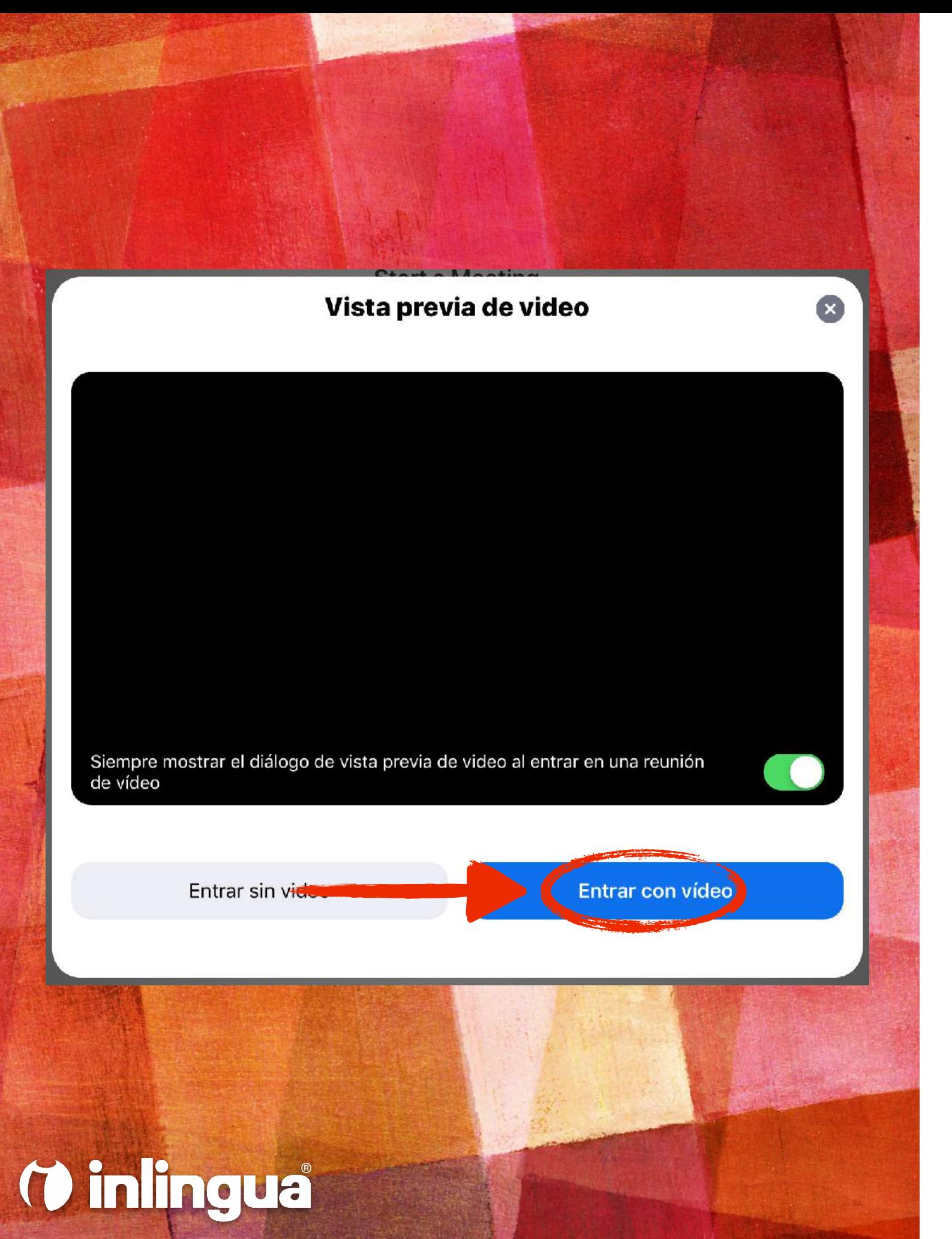

➤ Si aparece la ventana superior, haz clic en **Entrar con vídeo**

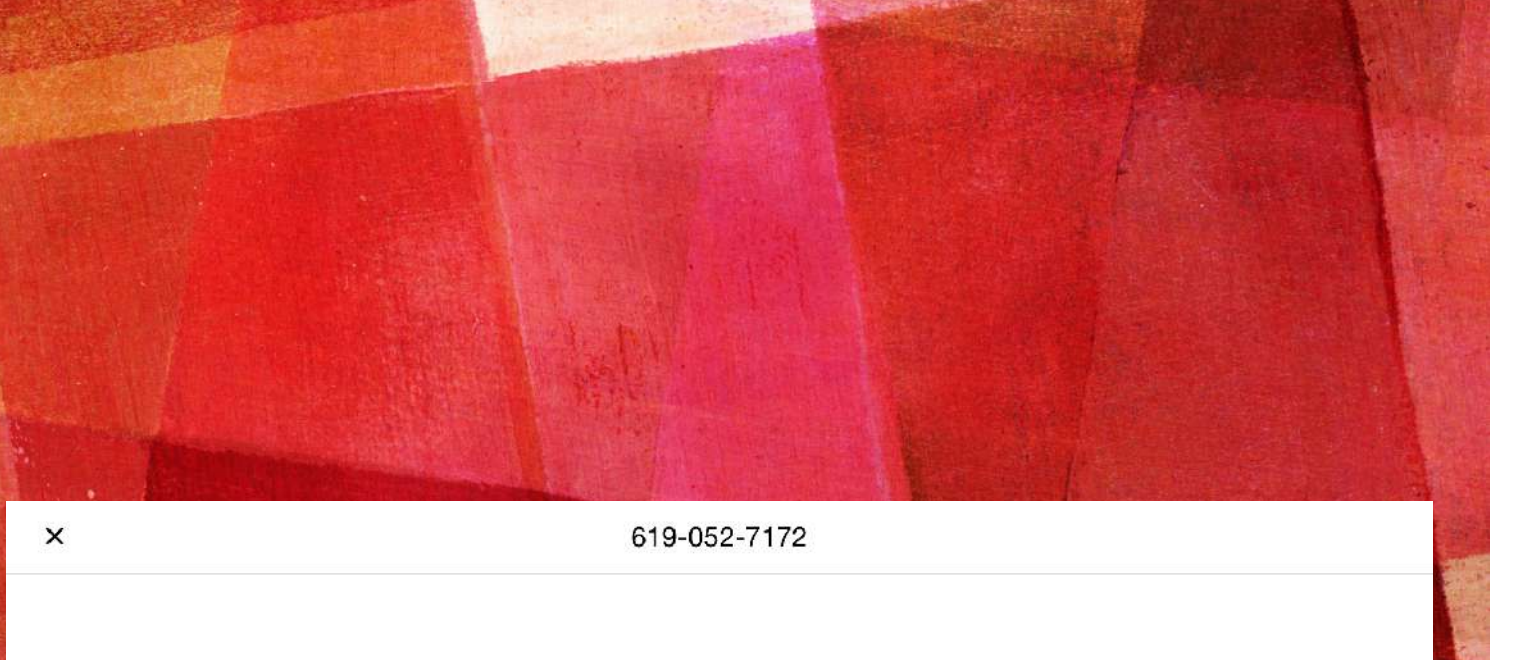

#### Espera aquí, por favor. Tu clase empezará pronto...

Sala de reuniones personales de Ana

¡Bienvenido a las clases online con inlingua! Tu profesor te dará acceso cuando todo esté preparado. No tienes que hacer nada, solo esperar. ¡Gracias por tu paciencia y esperamos que disfrutes de tu clase!

- ➤ El alumno entrará en la sala de espera
- ➤ Su profesor le dará acceso automáticamente cuando la clase esté lista para empezar

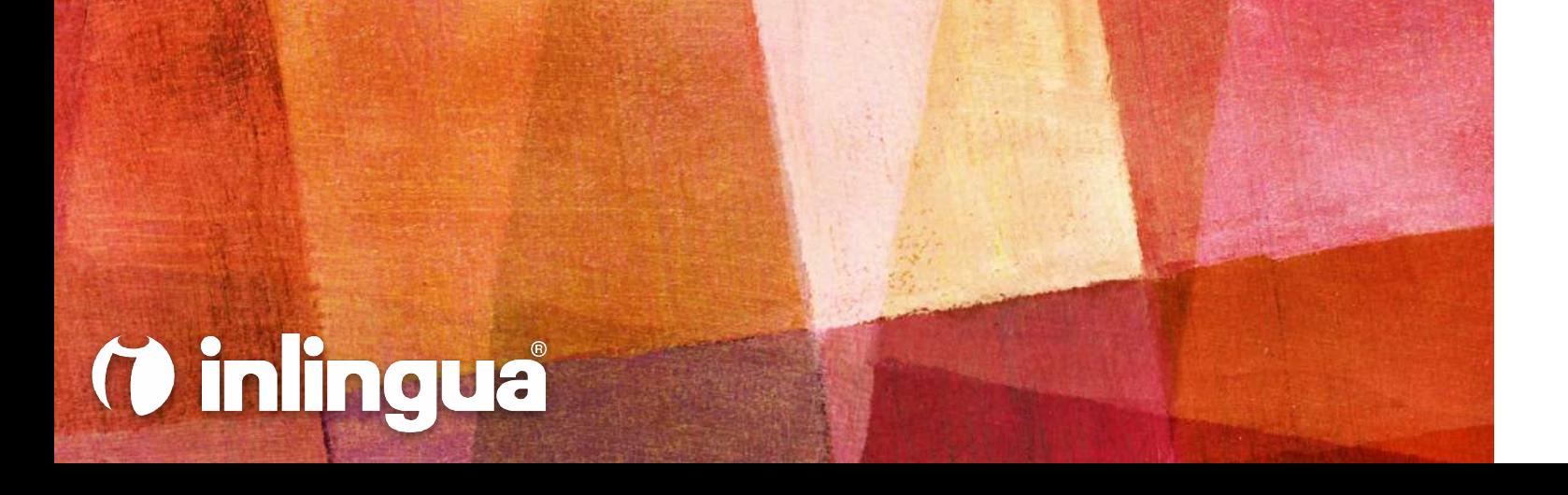

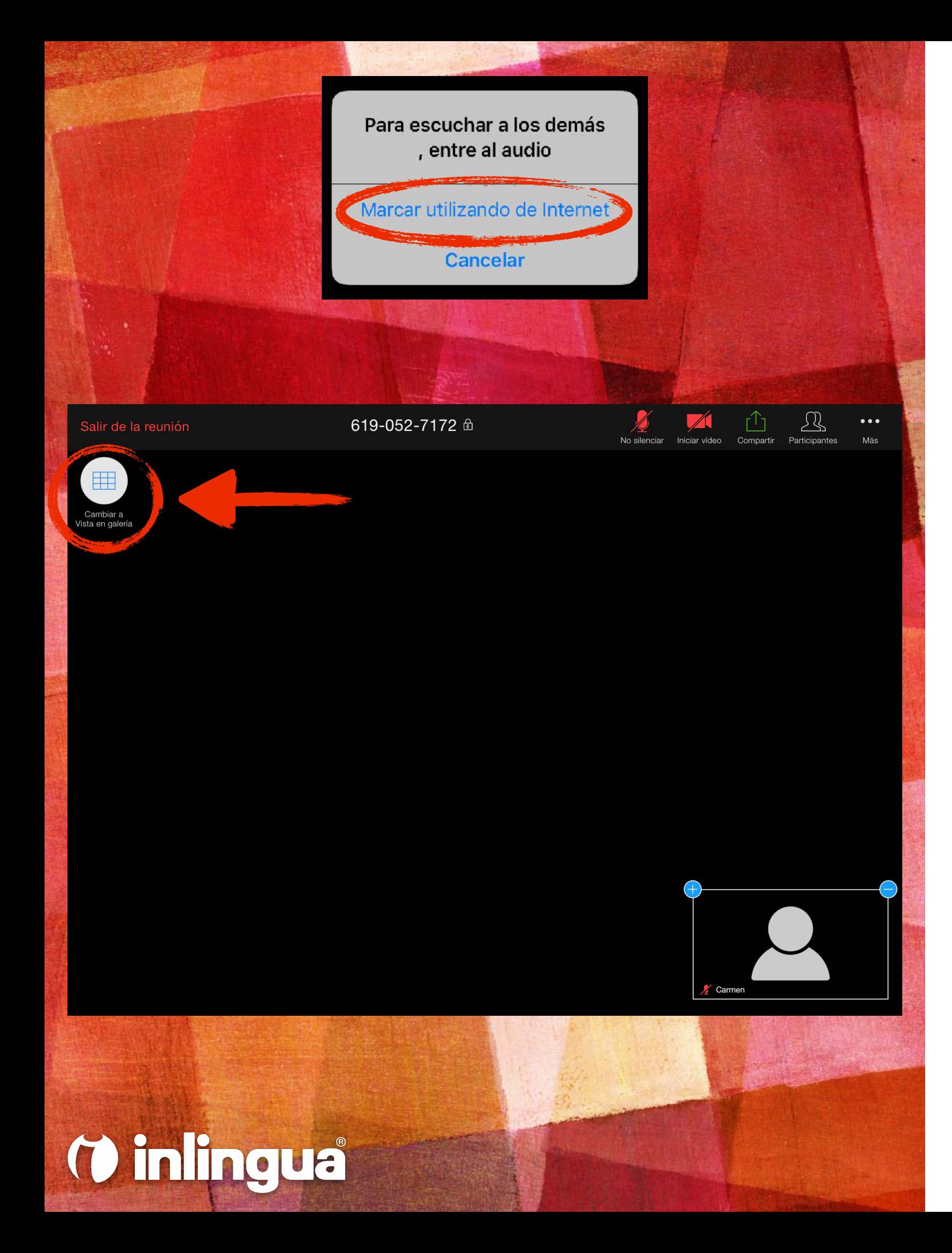

- ➤ Una vez que el profesor permita el acceso a la clase online, la pantalla principal de clase aparecerá de manera automática
- ➤ Si ves el mensaje superior, pulsa **Marcar utilizando de Internet**
- ➤ Recomendamos usar la vista de galería, que el alumno puede activar pulsando el botón **Cambiar a vista en galería**

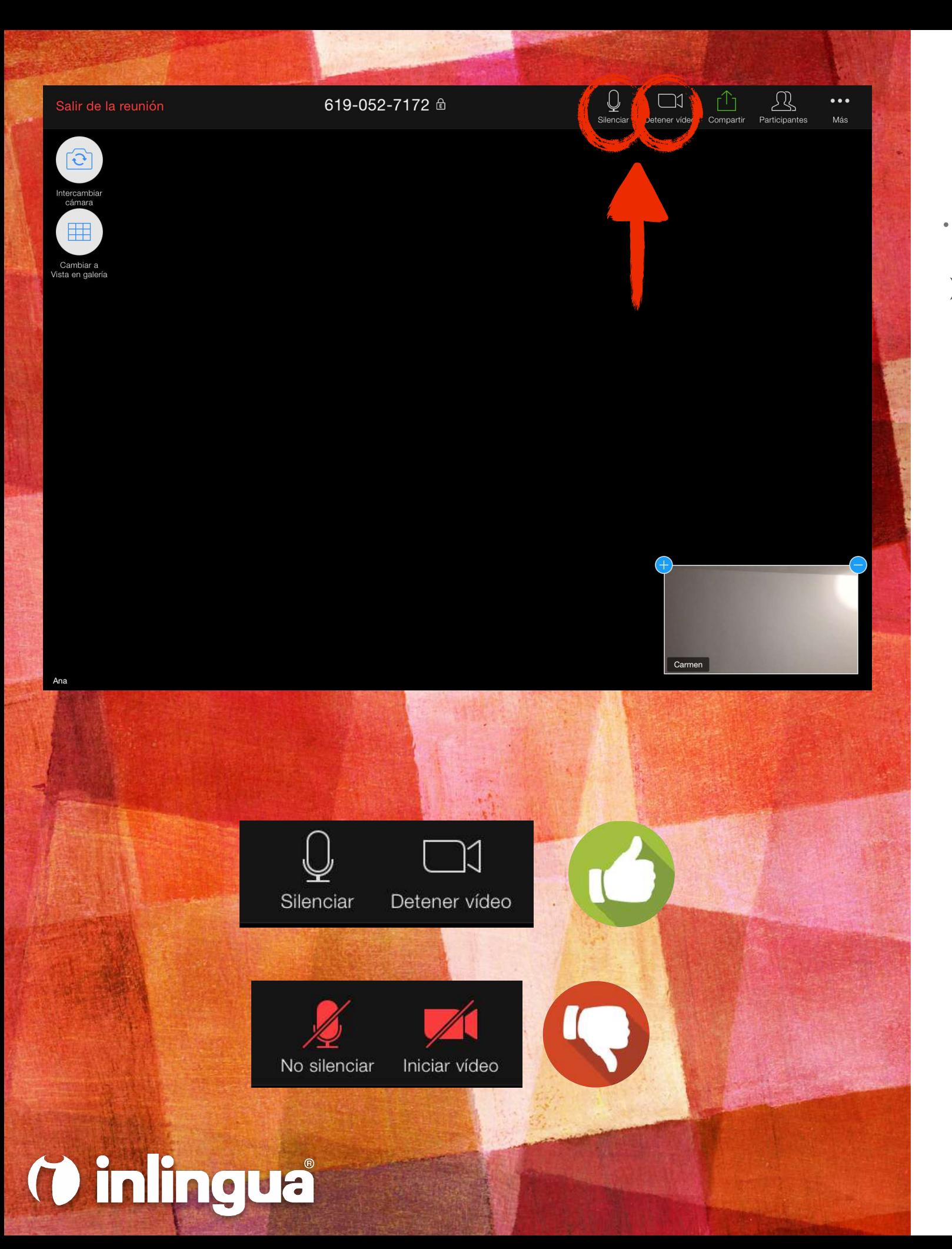

➤ Es importante asegurarse de que nuestro micrófono y cámara están activados. Para ello, comprueba que el estado de los dos botones del menú es el correcto, tal y como se muestra en las imágenes

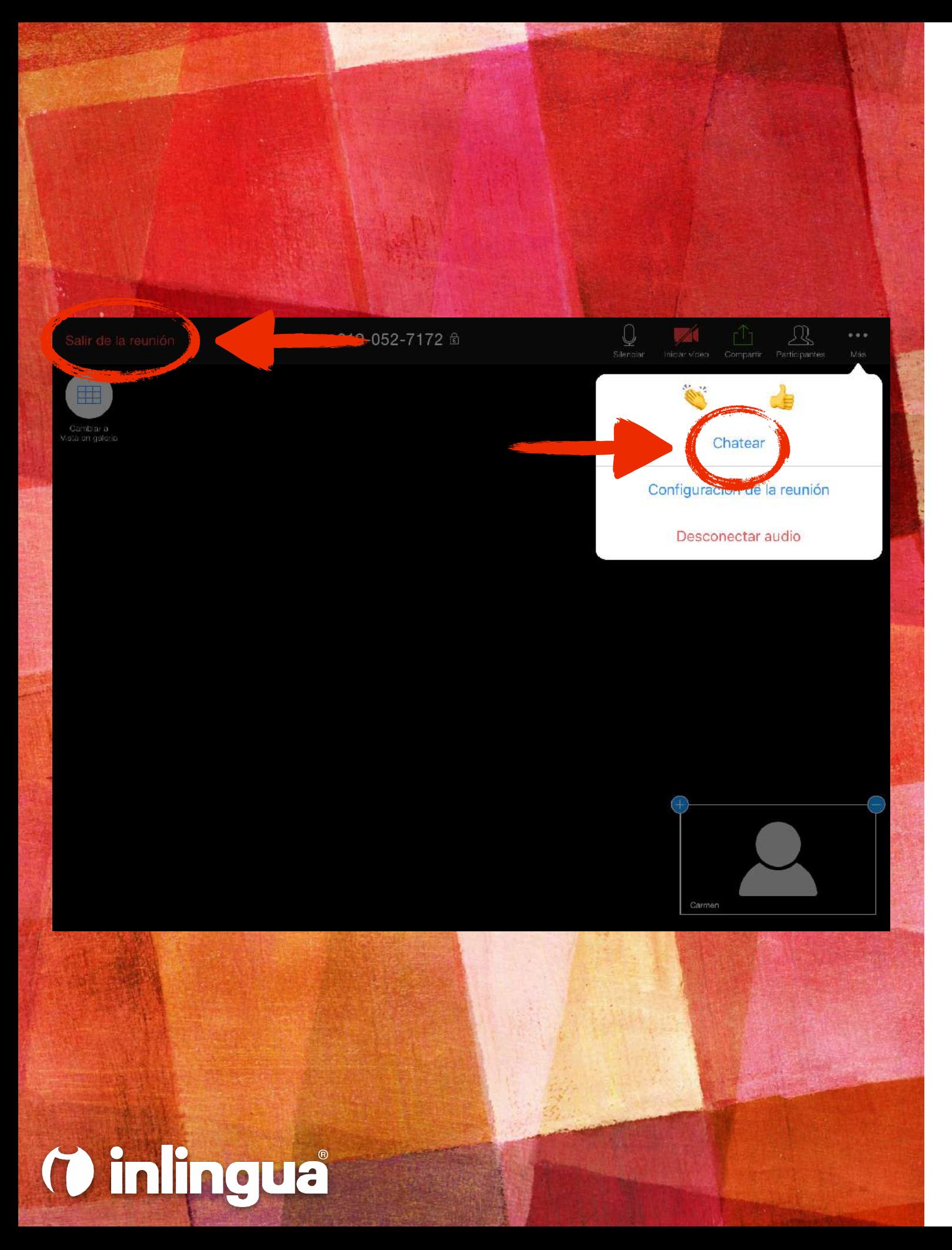

- ➤ Si el alumno tiene problemas con el sonido o el vídeo, puede buscar la ayuda del profesor pulsando el botón **Chatear**
- ➤ Una vez acabada la clase, pulsa en **Salir de la reunión**

## **REQUISITOS TÉCNICOS**

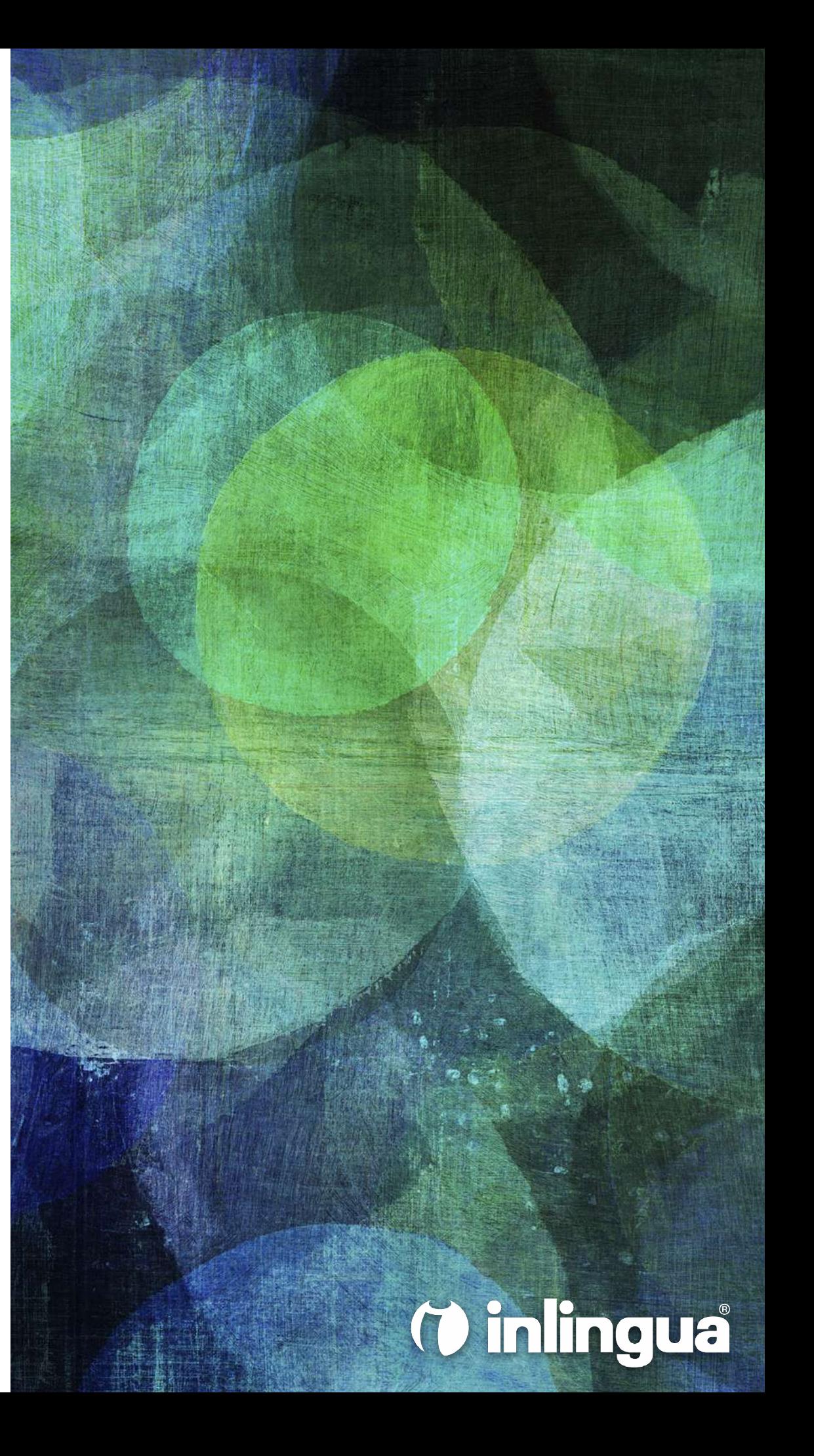

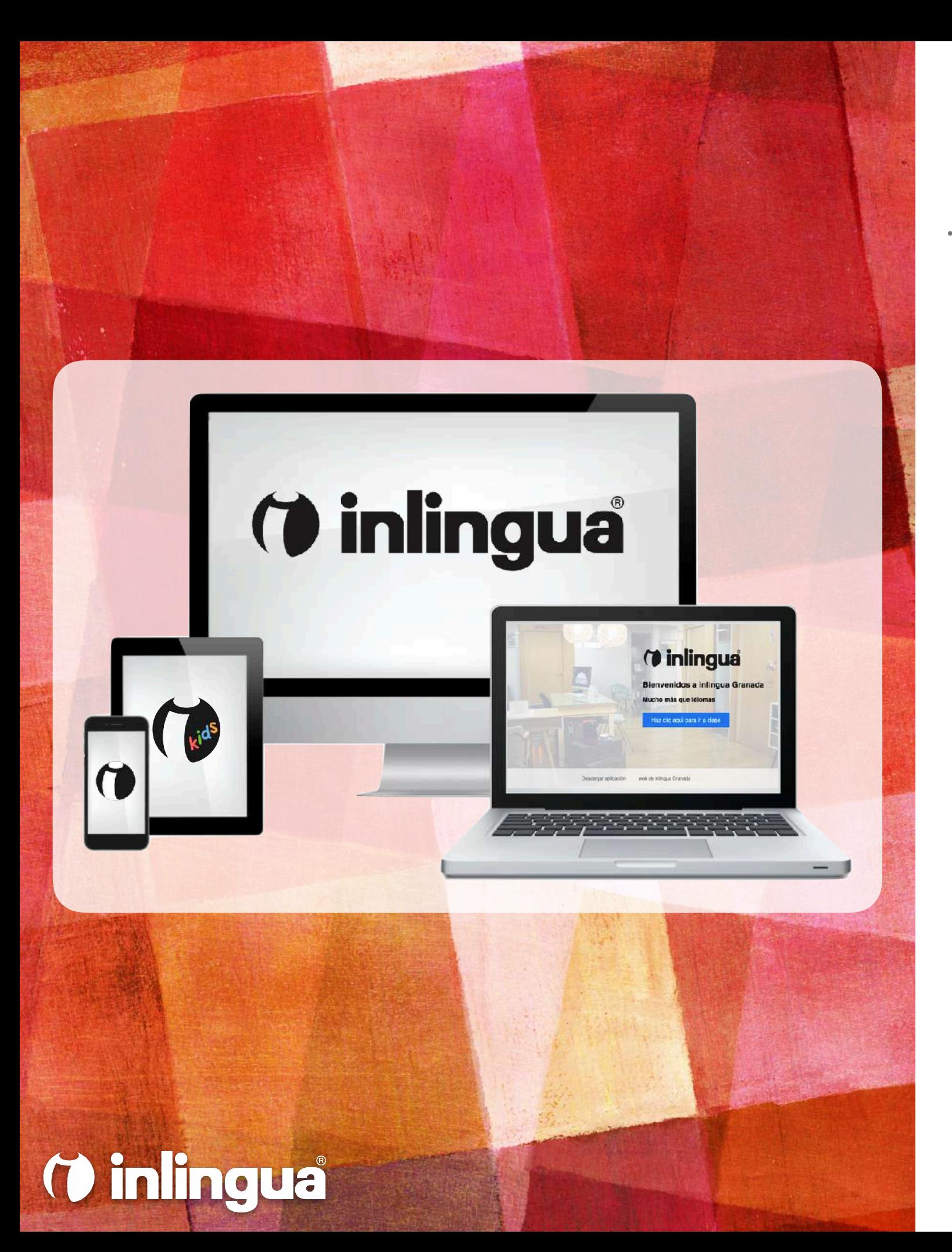

### **REQUISITOS TÉCNICOS**

- ➤ Para seguir las clases sacando el máximo partido, se recomienda usar uno de estos dispositivos de conexión:
	- ➤ Ordenador portátil PC o Mac con webcam y micrófono integrados
	- ➤ Ordenador de sobremesa PC o Mac con webcam y micrófono integrados o externos
	- ➤ Tablet iPad o Android con un tamaño mínimo de pantalla de 7 pulgadas
- ➤ **Si bien es posible unirse a las clases desde un teléfono móvil iPhone o Android, esta debería ser la opción menos preferente.**